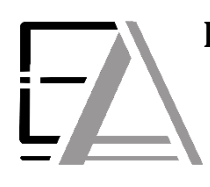

# **Enrolled Agent Tax Experts LLC US Treasury Department Licensed Tax Practitioners**

 **733 Thimble Shoals Blvd, Ste. 170, Newport News, VA 23606 757.310.6808**

#### **How to Login to your ShareFile Account**

\_\_\_\_\_\_\_\_\_\_\_\_\_\_\_\_\_\_\_\_\_\_\_\_\_\_\_\_\_\_\_\_\_\_\_\_\_\_\_\_\_\_\_\_\_\_\_\_\_\_\_\_\_\_\_\_\_\_\_\_\_\_\_\_\_\_\_\_\_\_\_\_\_\_\_\_\_\_\_\_\_\_\_\_\_\_\_\_\_\_\_\_\_\_\_\_\_\_\_\_\_\_\_\_\_\_\_\_\_\_\_\_\_\_\_\_\_\_\_\_\_

**1. Be sure to have a Sharefile account and created a password for yourself. (Remember: your email is your username.)**

**Otherwise follow th[e Your New Sharefile Account Request](https://eataxexperts.com/client-tutorials) instructions to pay the new client setup fee for a new ShareFile account or follow the [Your New ShareFile Account Confirmation](https://eataxexperts.com/client-tutorials) instructions if we have emailed you an invite link to make a password.** 

**2. Click this link<https://eataxexperts.com/> and skip to step 3. Or to go to our website by typing 'EA Tax Experts' in your search engine to click our website.**

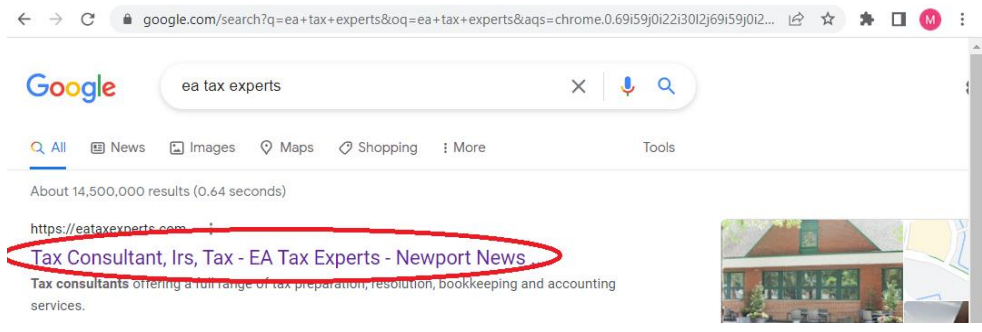

## **3. Click this symbol in the top left corner of our website**

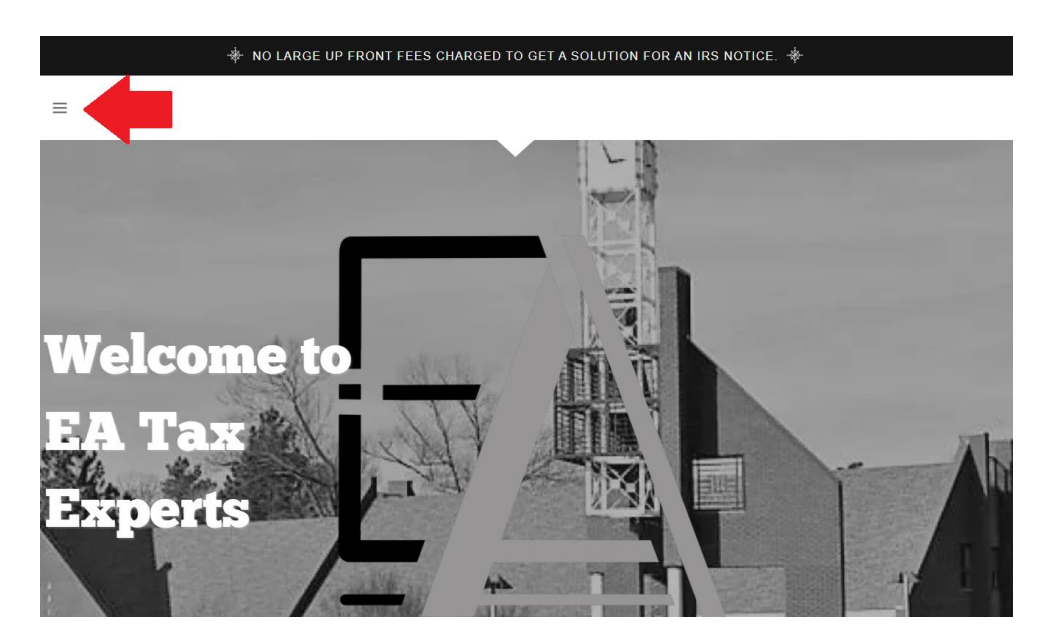

### **4. Click 'Client Portal'**

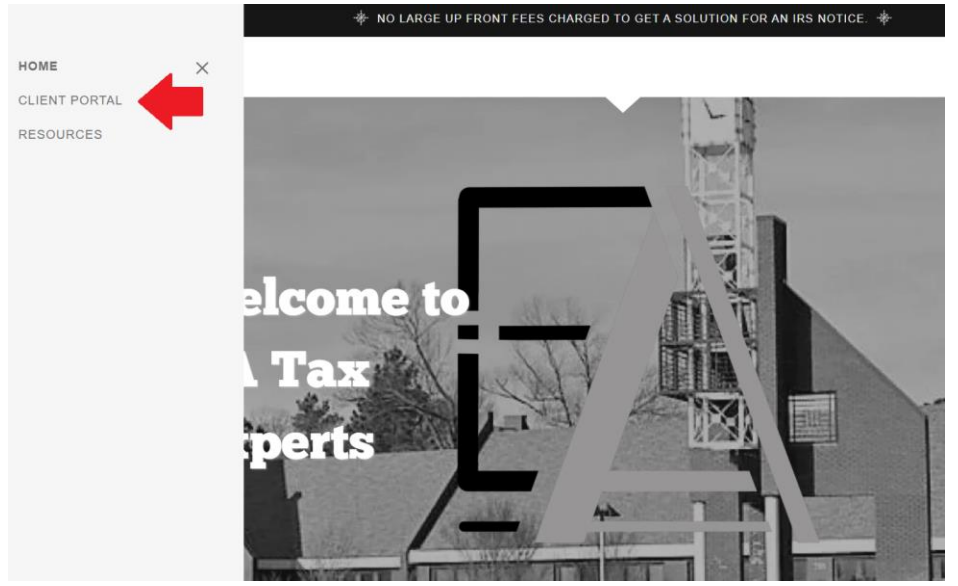

**5. Type in your username (email address) and password. If you forgot your password, follow the [How to Reset](https://eataxexperts.com/client-tutorials)  [your ShareFile Account Password](https://eataxexperts.com/client-tutorials) instructions.**

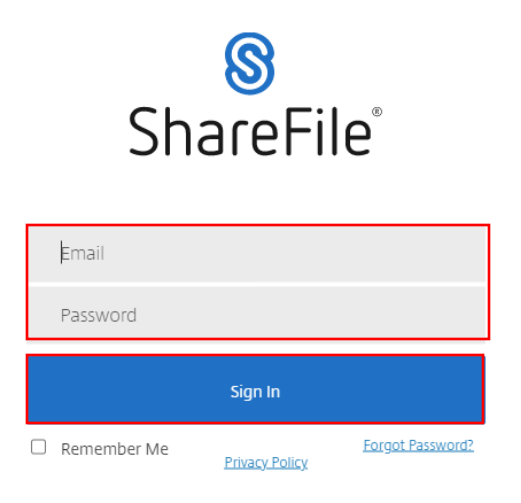

# citrix.

**6. You will be logged into your account!**